# **Reproduzindo Fotografias**

Você pode selecionar e reproduzir as fotos gravadas de uma tela de índice (exibição de miniaturas).

Os conteúdos do destino de gravação selecionado em "REC MEDIA FOR IMAGE" (Gravar mídia para imagem) são exibidos na tela de índice.

*1* Selecione o modo de reprodução.

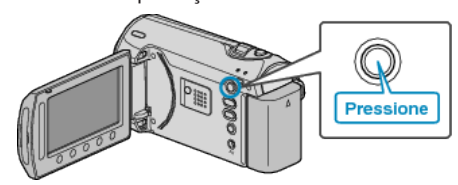

*2* Selecione o modo de foto.

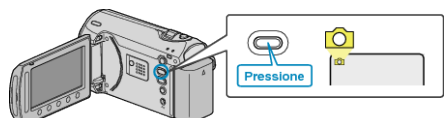

**3** Selecione uma foto e pressione <sup>®</sup> para iniciar a reprodução.

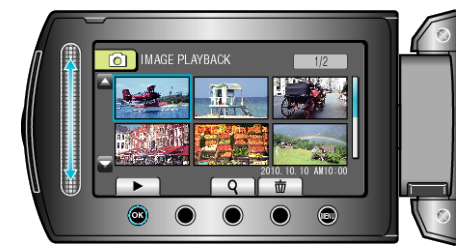

● Pressione ■ para parar a reprodução.

## **Botões de Operação para Reprodução de Fotos**

<Durante a Exibição da Tela de Índice> Selecionar fotografia (Pressione e segure para mover páginas)

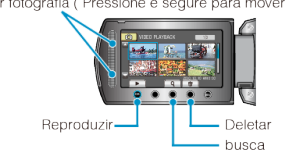

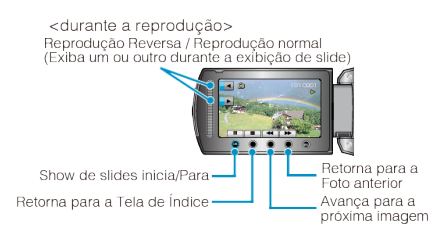

### **Durante a Exibição da Tela de Índice**

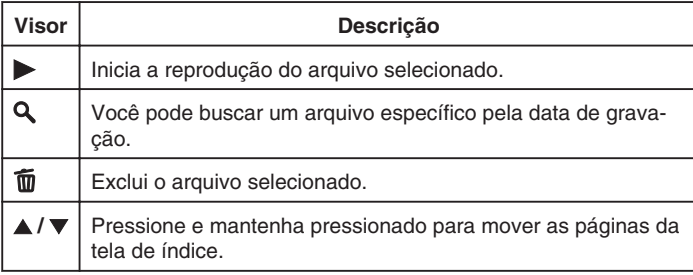

#### **Durante a Reprodução de Fotos**

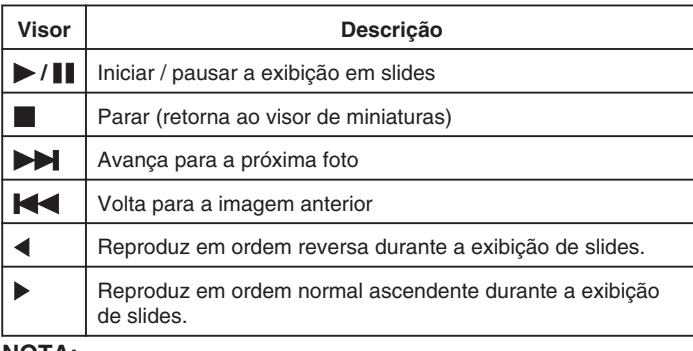

**NOTA:**

- Pressione o sensor de toque e os botões ao redor da tela com seus dedos.
- O sensor de toque e os botões não funcionam se você tocá-los com as unhas ou usando luvas.
- As exibições na tela não funcionam mesmo se você tocá-las.
- Você pode buscar um arquivo específico pela data de gravação. Isso é útil quando a busca é feita entre uma grande quantidade de arquivos.

# **Visualizando a Data de Gravação e Outras Informações**

Pressione (b)

Você pode exibir a data de gravação do arquivo selecionado.

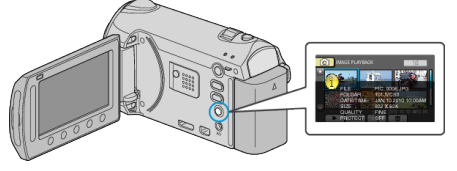

#### **Aumentando / Diminuindo o Número de Arquivos para Exibição na Tela de Índice.**

Opere o botão de zoom quando a tela de índice for exibida (exibição de miniaturas) para alterar o número de arquivos na tela na seguinte ordem: 6 arquivos  $\rightarrow$  20 arquivos  $\rightarrow$  3 arquivos.

● As informações dos arquivos também são mostradas quando 3 arquivos são exibidos.